## **How to Aurasma**

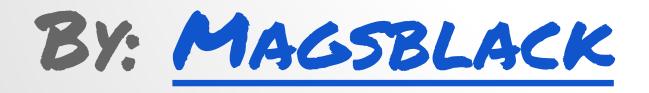

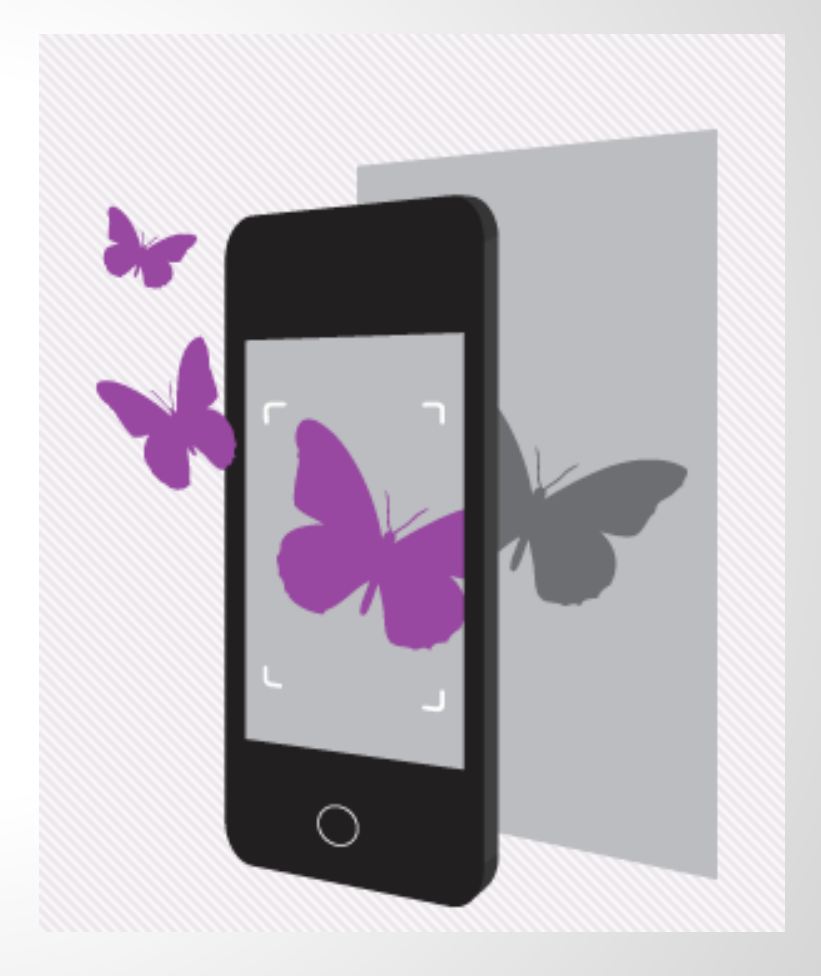

## **The Nitty Gritty**

### Download and Install the App

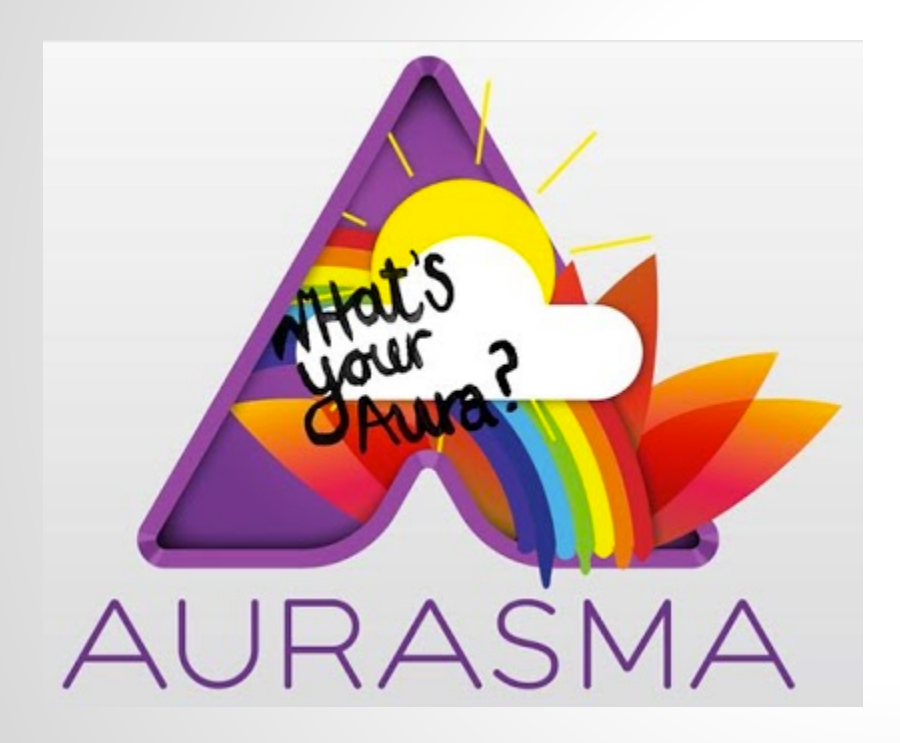

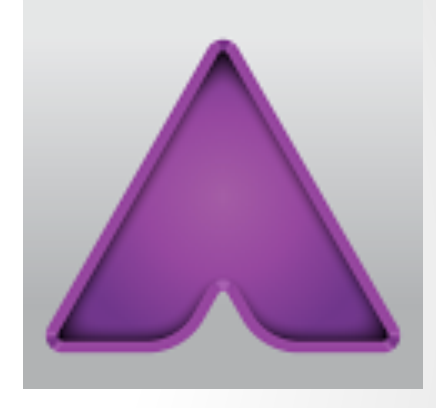

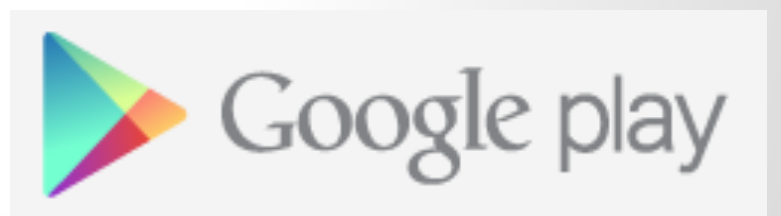

Google Play and App Store icons are active links!

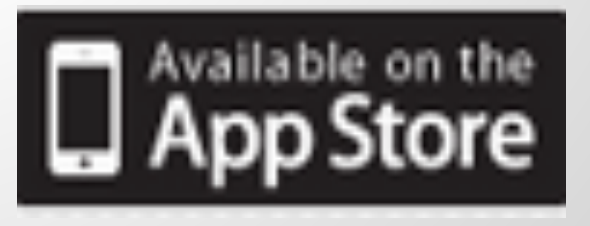

## **Inside the App**

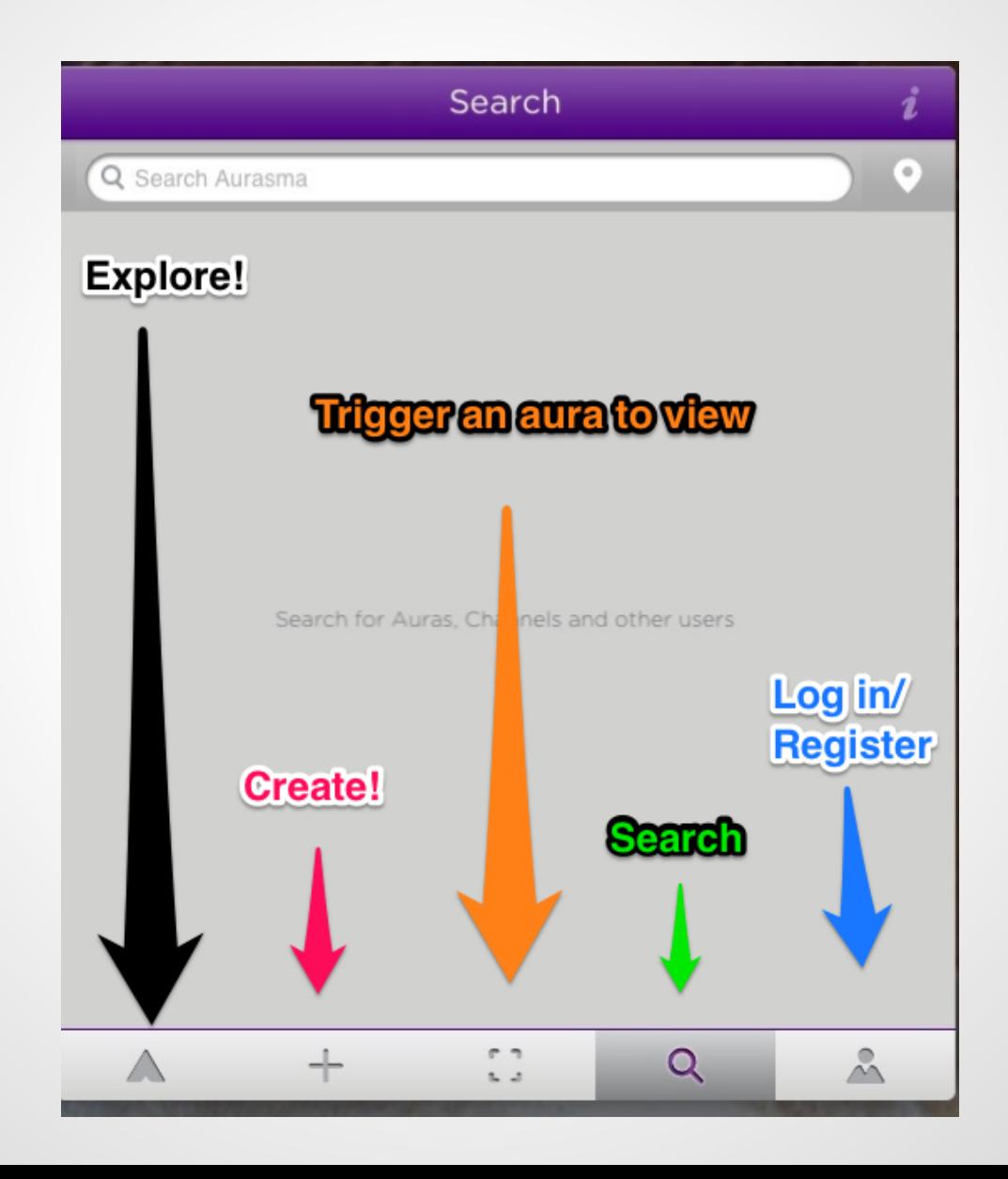

### **You will need to register to fully use all of the features. It is free.**

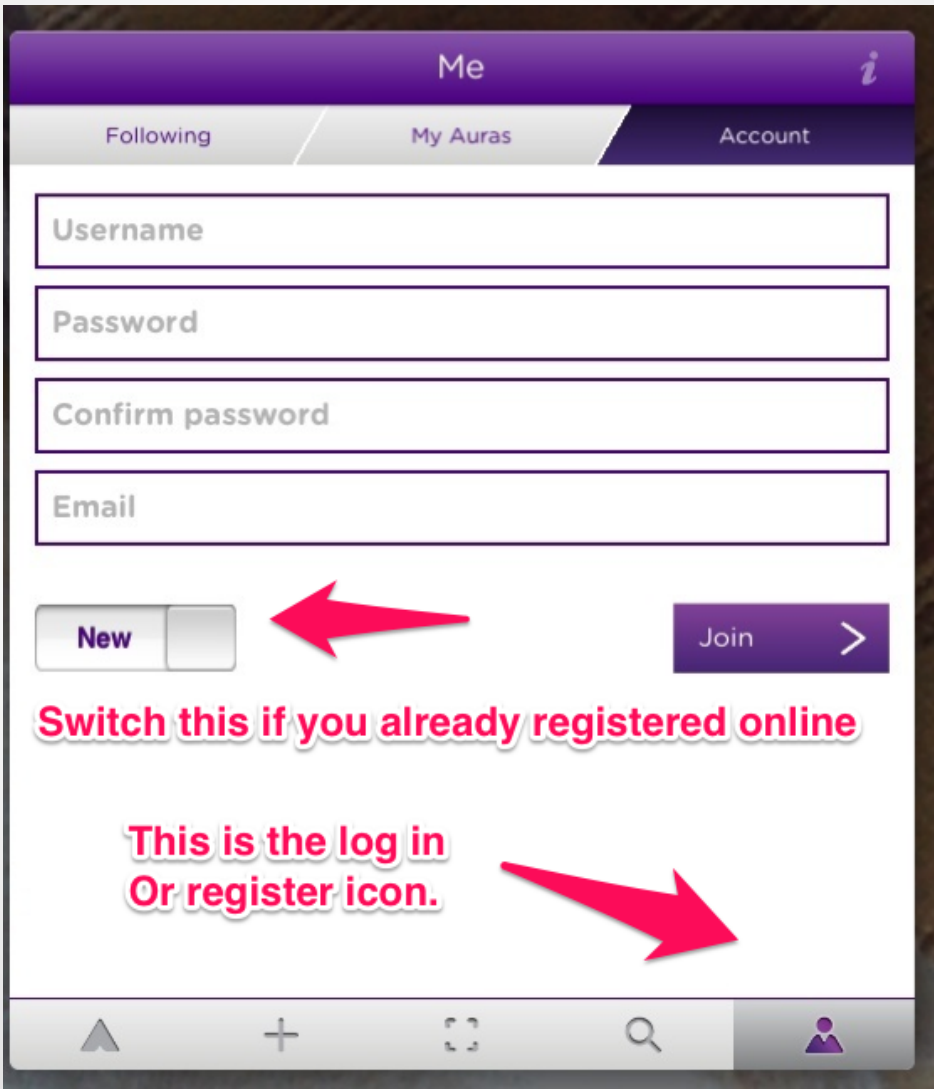

### **To view other user's auras you need to search for and follow them.**

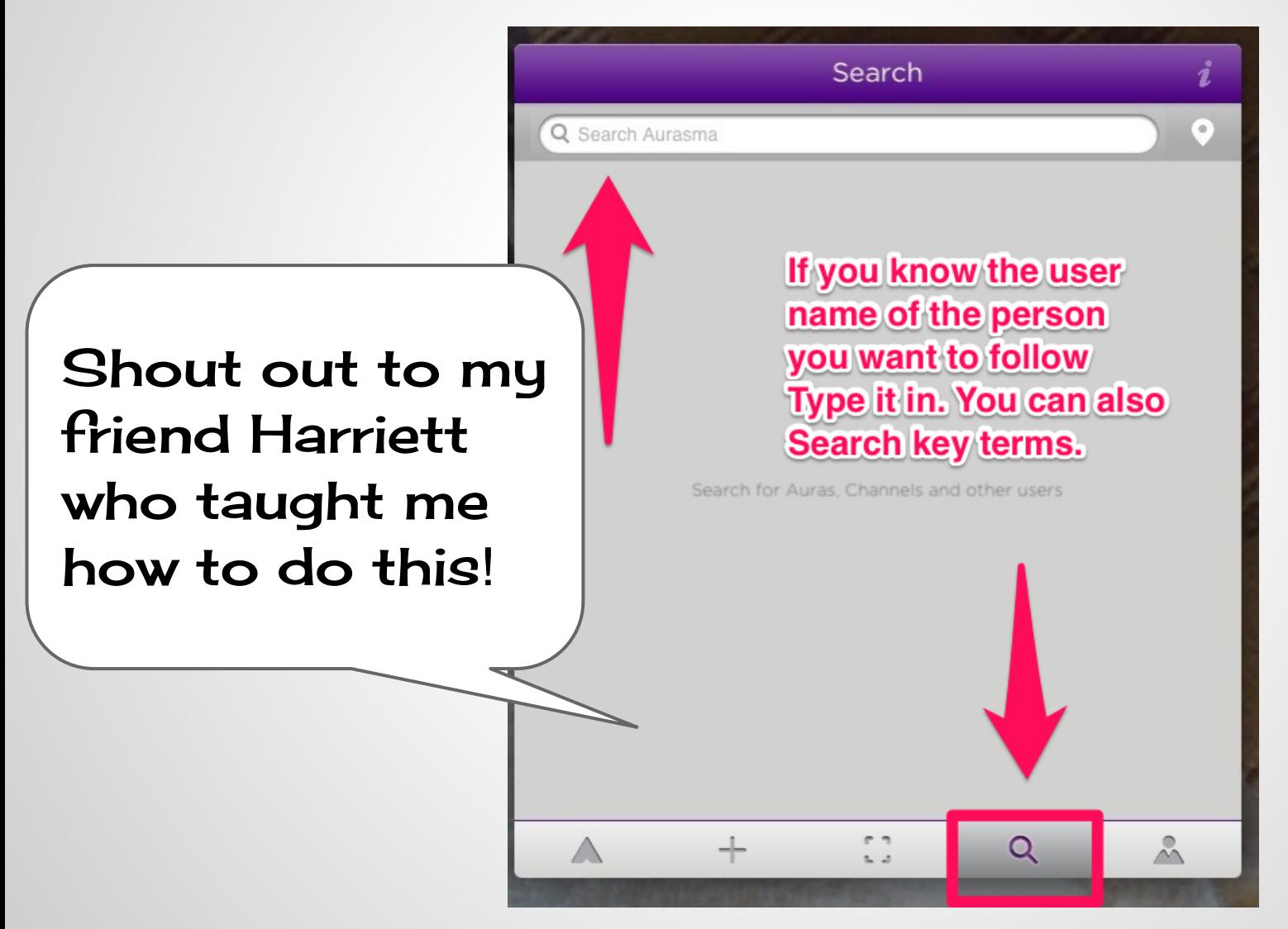

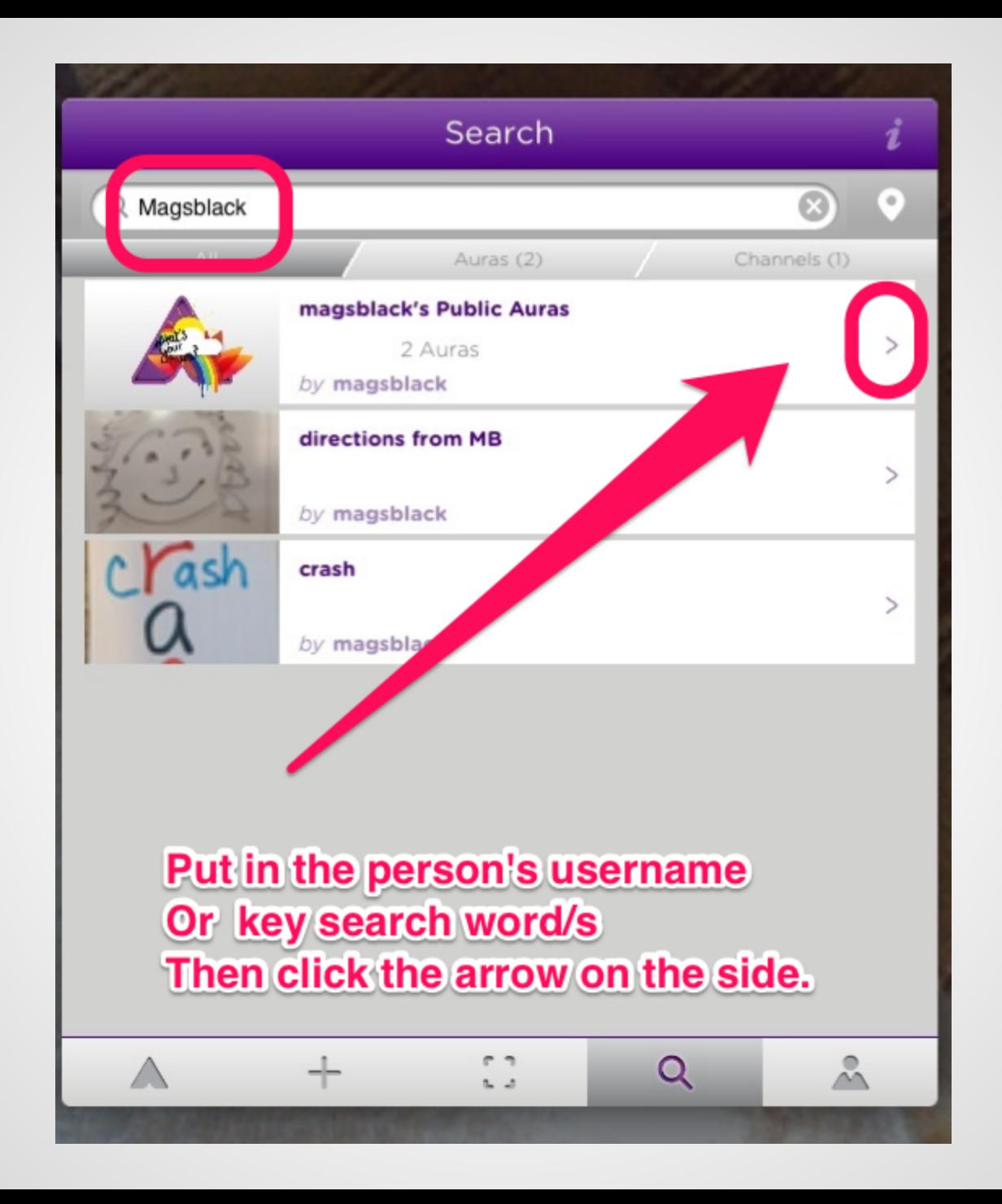

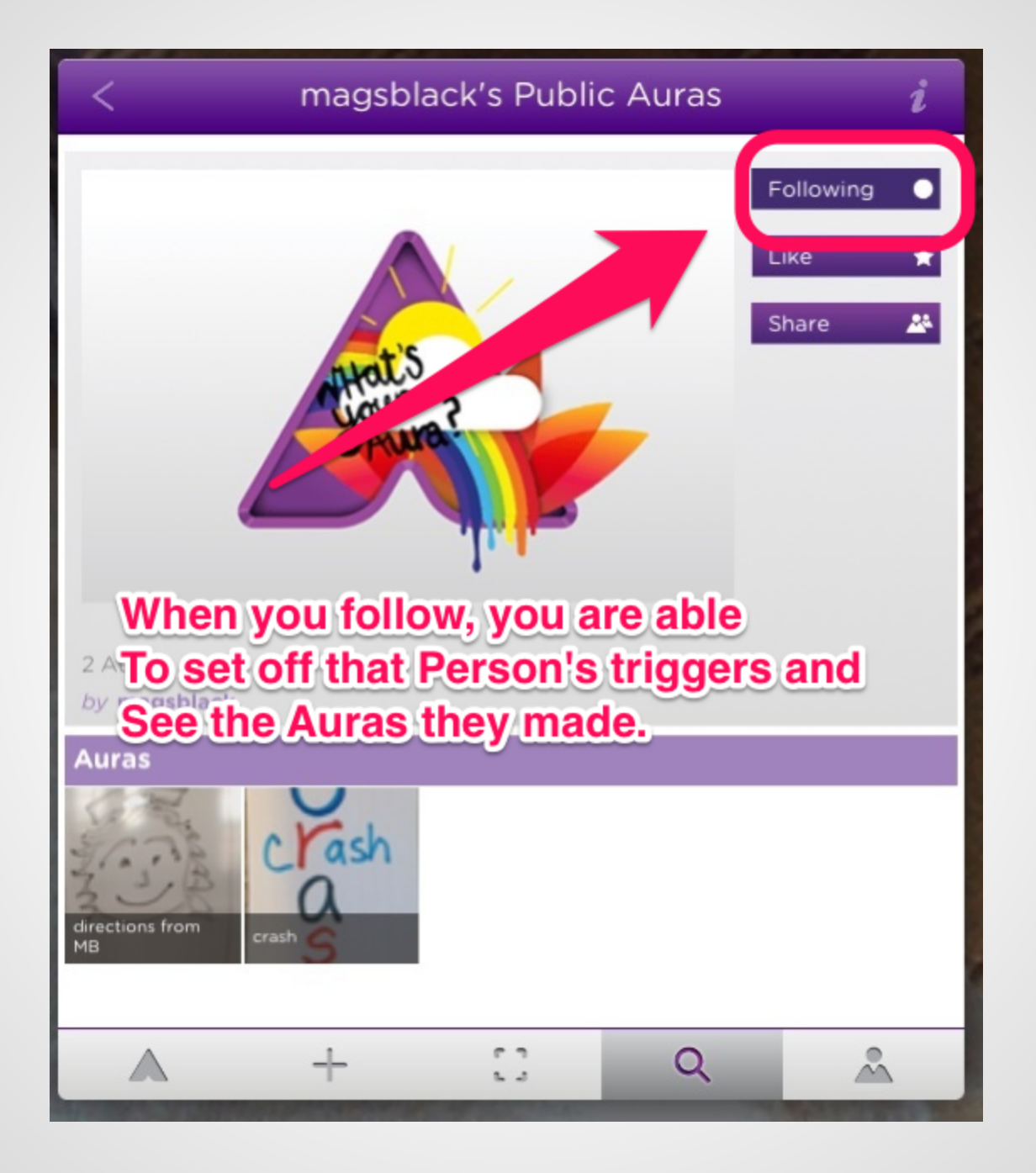

### **Creating your own Aura's is easy and Aurasma walks you through the process.**

#### How to create an Aura / Step 2 / Step 1 / Step 3 Pick your Take a clear Get your content from picture of content into position and our library or your trigger vour device. - don't press scale it. When you're ready. the button until the bar tap the arrow. goes green! Ω  $\bigcirc$ Create Ok Ok

#### <http://www.aurasma.com/aura/>

#### **Hitthe & leon to create an Aura** overlay. You will be guided through The process. Step 1

#### Choose an overlay

Explore our library of overlays or add one from your device

Tap images for a preview and to make your selection

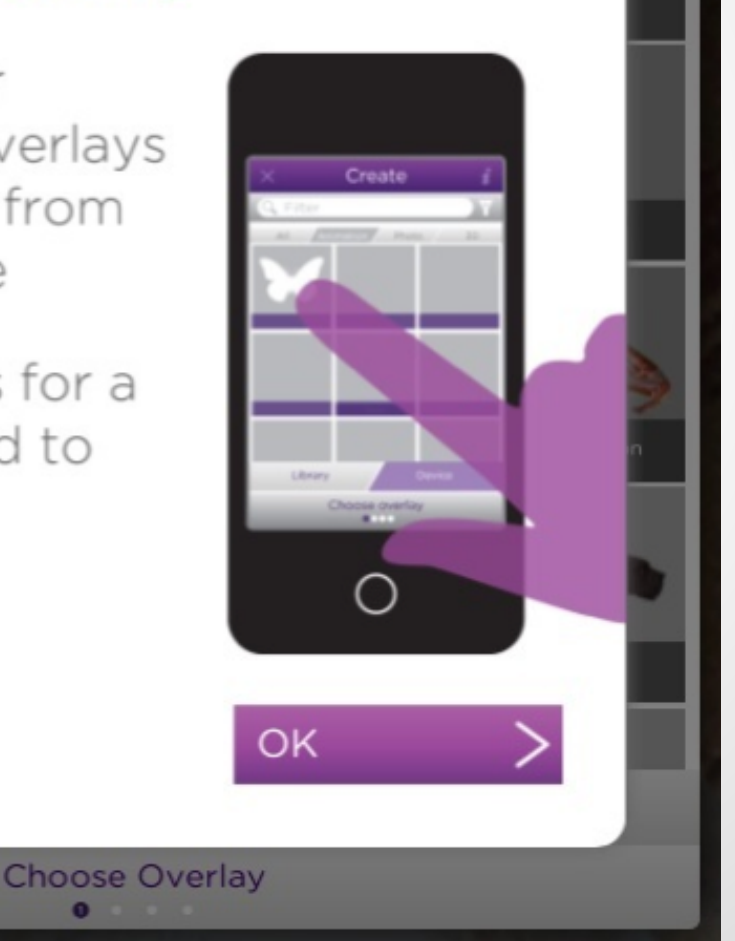

## You can use already created overlays<br>Shared by others in the Ilbrary.

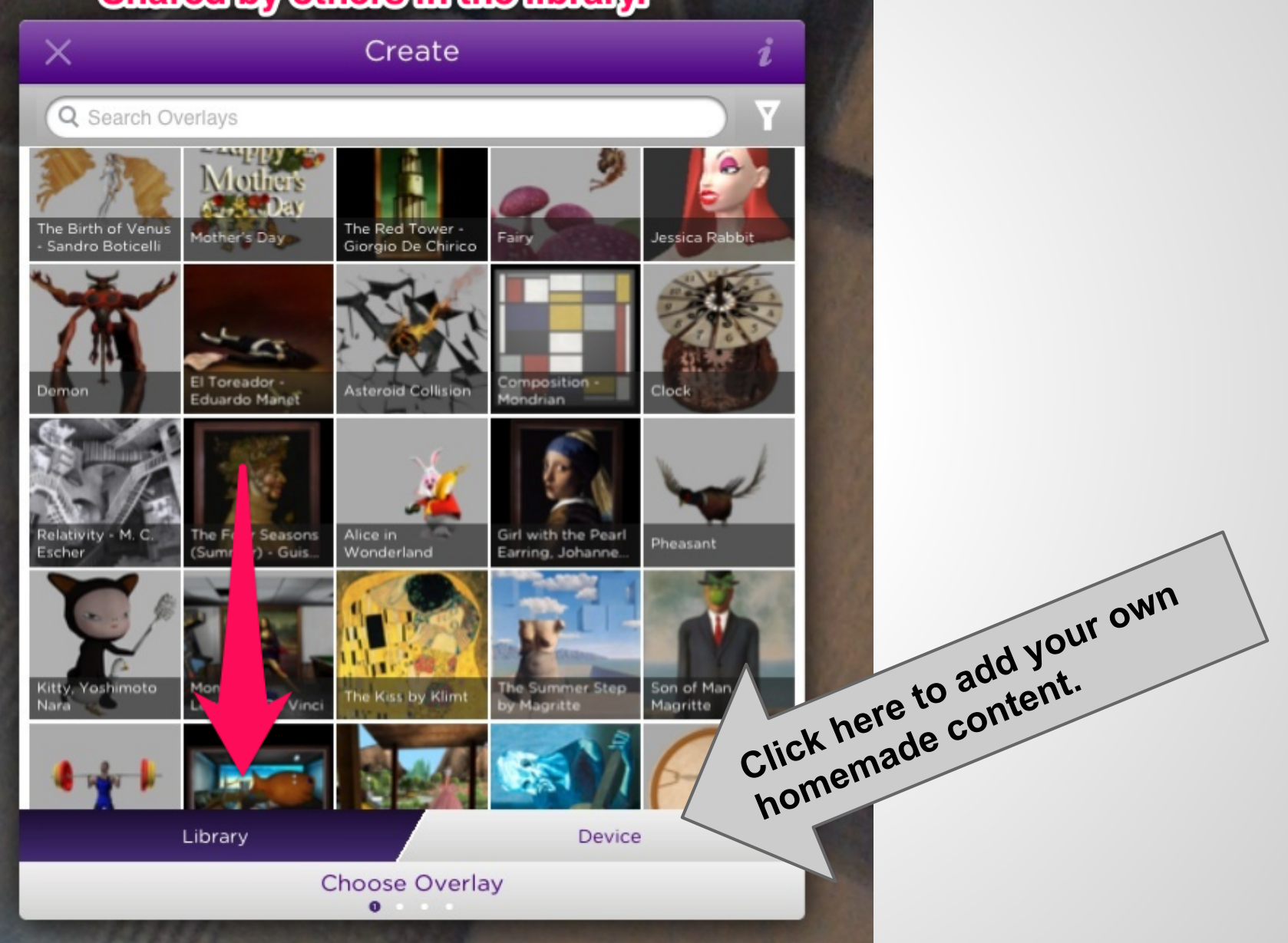

# lfyou hit the content on your track more<br>Auras from content on your track

Create

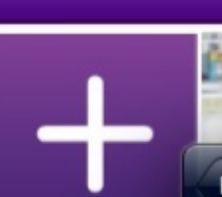

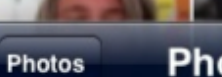

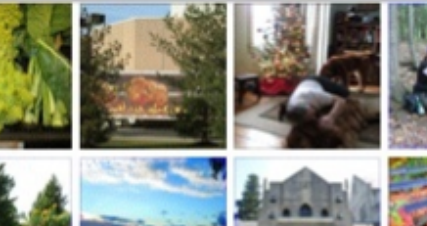

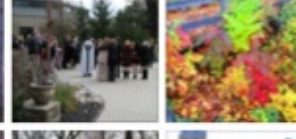

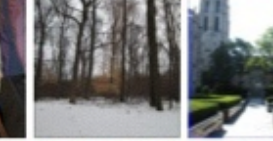

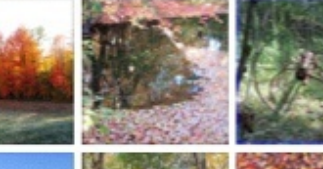

б

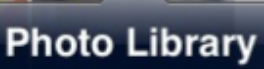

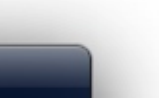

i

# After you select an overlay, you need to<br>Set a trigger. The trigger is the image the<br>audience will hold their camera up to.

**There is a position device** You will know it when you see it

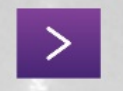

**Position Overlay**  $\bullet$ 

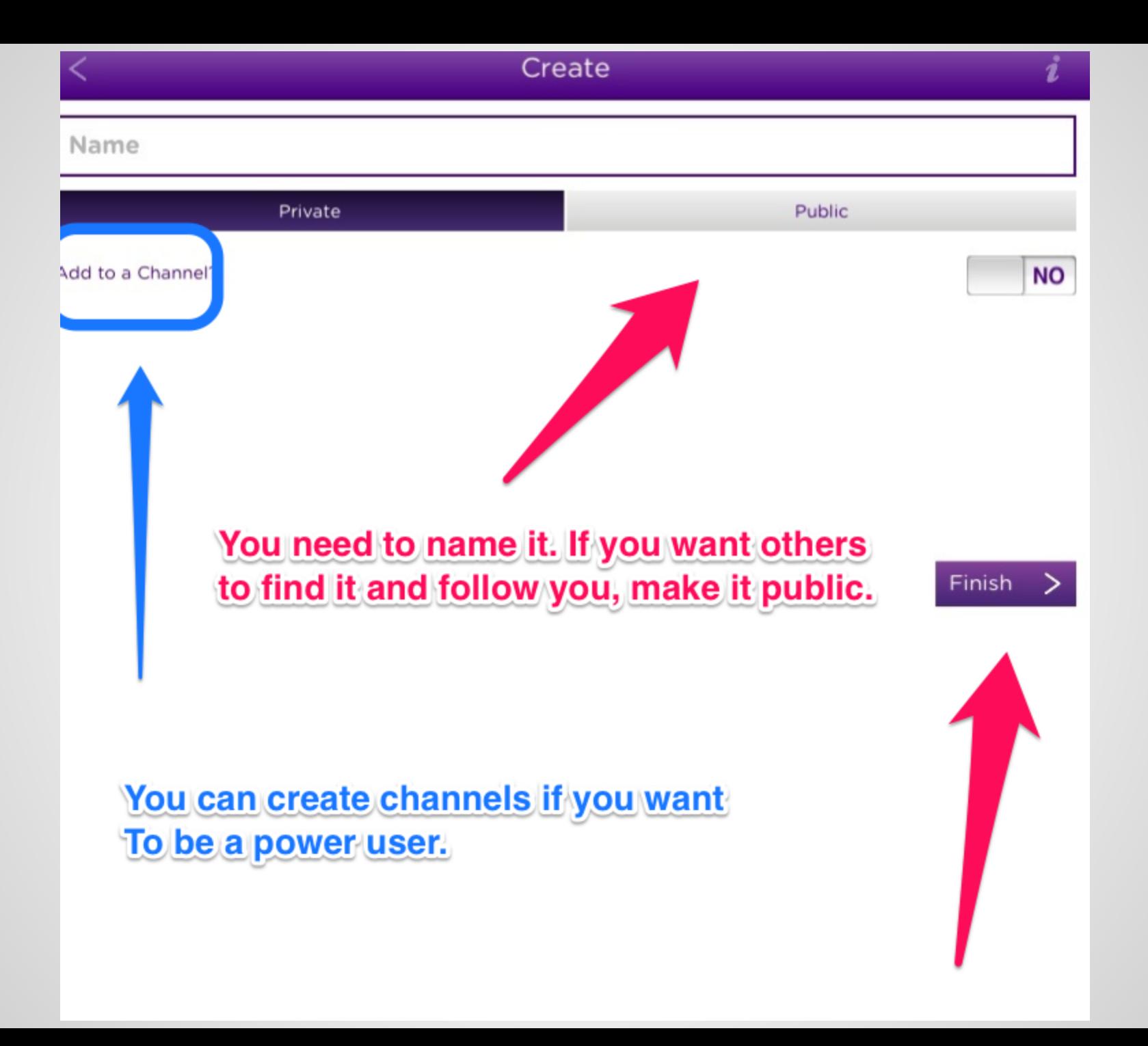

## **Aurasma Vocabulary**

To the best of my understanding:

**Triggers**: The static picture you will use to set the process in motion and sit in the background.

**Overlays**: The videos or pictures that will be seen inserted into the triggers

**Aura:** an Overlay and a trigger together.